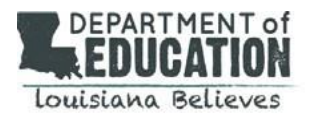

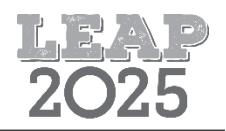

## **Introducción**

Los alumnos que toman la Prueba de LEAP 2025 para los grados 6, 7 y 8 verán el Equation Builder (Generador de Ecuaciones) que se presenta abajo. La Capacitación sobre herramientas en línea (Online Tools Training, OTT) y las pruebas de práctica les dan a los alumnos oportunidades dentro de INSIGHT, la plataforma de pruebas en línea, para que se familiaricen con el Equation Builder antes de la evaluación operativa. Vea [Practice Test Quick Start Guide](https://www.louisianabelieves.com/docs/default-source/assessment/practice-test-quick-start-guide.pdf?sfvrsn=62bf971f_42) (Práctica Prueba Guía de inicio rápido) para más información.

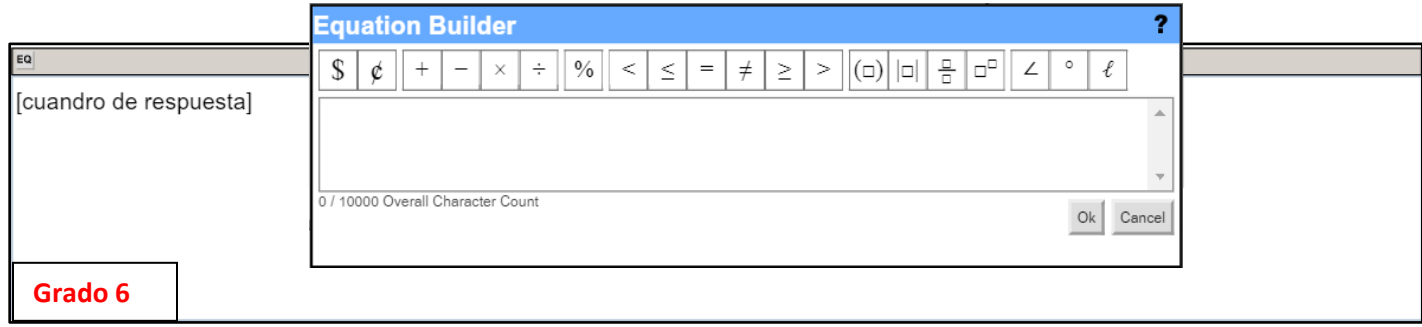

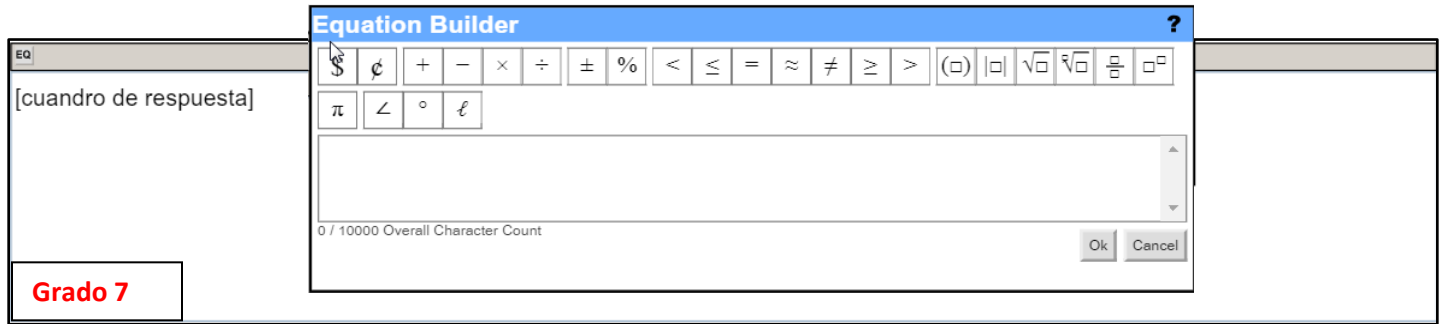

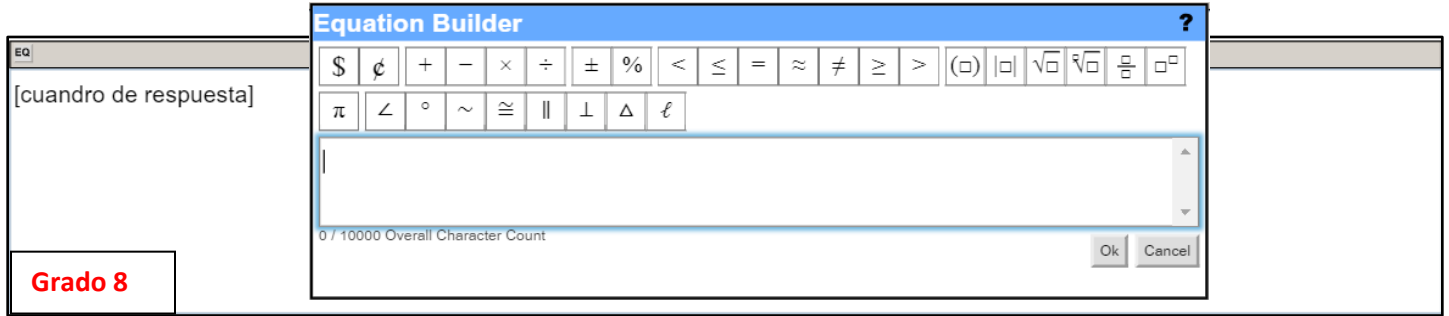

## **Cómo usar los símbolos / caracteres del teclado**

Para los problemas de "constructed-response" (respuesta construida), los estudiantes deberán escribir sus respuestas en las casillas de respuesta. Cada casilla de respuesta tiene disponible la herramienta Equation Builder para ayudar a los estudiantes a escribir expresiones y ecuaciones matemáticas.

No es necesario que los estudiantes utilicen el Equation Builder para los signos que están disponibles en el teclado. Por ejemplo, los estudiantes pueden usar una barra inclinada, hacia adelante / o hacia atrás \, para representar una fracción, un signo de intercalación ^ para representar los exponentes, o un par de barras || para representar un valor absoluto. Además, los signos como grados ° y perpendicular ⊥ no están disponibles en el teclado, pero los estudiantes pueden escribir las palabras "grados" y "perpendicular" según sea necesario. Otros signos, como los de la raíz cuadrada  $\sqrt{\phantom{a}}$  y pi π, no están disponibles en el teclado, pero pueden ser necesarios en forma de signo para las expresiones y ecuaciones.

El Equation Builder no incluye todos los símbolos / caracteres que los alumnos podrían necesitar escribir en el cuadro de respuesta. Los estudiantes deben saber cómo escribir un signo negativo - y dos puntos : usando el teclado. El botón  $\times$ del Equation Builder es un símbolo de multiplicación y no debe utilizarse como una variable *x*.

## **Cómo usar el Equation Builder**

- Para escribir texto, haga clic con el puntero enel **cuadro de respuesta**  (Response Box) y, con el teclado, escriba el texto.
- Haga clic en el botón **Equation Builder** para abrir la herramienta y entrar en cualquier formato de matemáticas, caracteres o símbolos de matemáticas.

## **Ejemplo:**

**Para crear una fracción, presione el botón de fraction.** 

- **Haga clic en el casillero de arriba para escribir un numerador.**
- **Haga clic en el casillero de abajo para escribirun denominador.**
- Cuando termine, haga clic en el botón **OK** <sup>Ok</sup> que se encuentra en el vértice inferior derecho de la herramienta Equation Builder; la ecuación aparecerá en el cuadro de respuesta.
- Para cancelar lo que escribió, presione el botón **Cancel** en el vértice inferior derecho de la herramienta Equation Builder y volverá al cuadro de respuesta.
- Para editar una ecuación existente, haga doble clic en la ecuación en el cuadro de respuesta. Esto volverá a abrir el Equation Builder.